# <span id="page-0-2"></span>带默认值的查询报表

[1.描述](#page-0-0) • 2. 带默认值的查询报表

<span id="page-0-0"></span>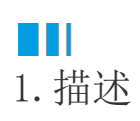

当我们在报表中使用报表参数时,预览报表总会弹出参数输入框,必须输入参数值才可以打开报表。 当我们为报表参数设定了默认数据时,首次打开报表则不需要用户输入参数值,可以直接进入报表显示查询结果。 下面为您介绍如何为报表参数设置默认值。

## <span id="page-0-1"></span>M. 2.带默认值的查询报表

#### 操作步骤

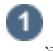

添加一个表格,绑定字段,如下图。

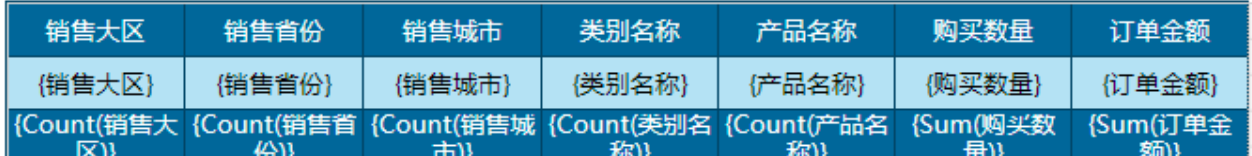

### 2

添加报表参数。打开报表设计器右侧的数据绑定面板,单击"报表参数"区域的"添加",如下图。

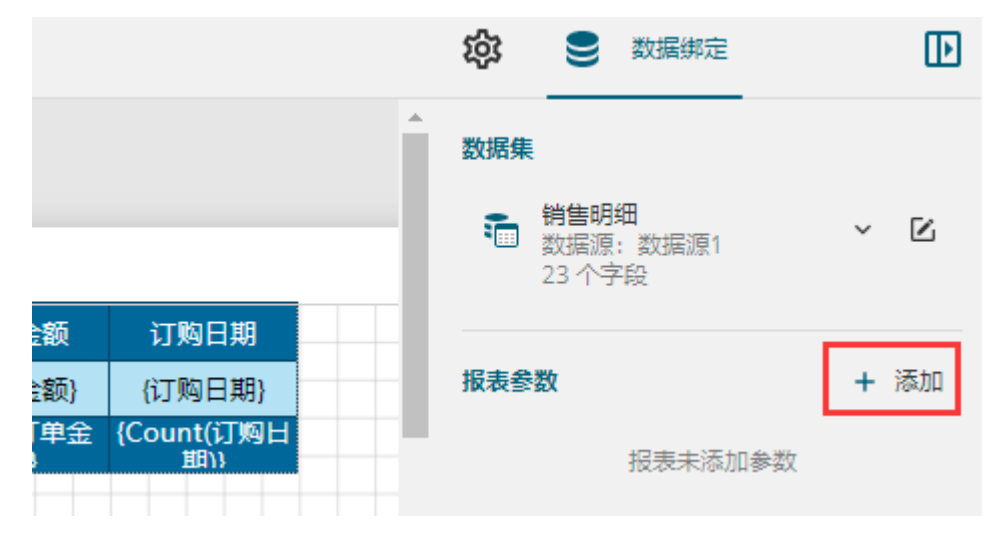

报表参数列表中将出现一个新条目"报表参数1",单击该条目,面板中将显示报表参数的详细设置信息。 这里将参数名称修改为"销售大区",提示文本修改为"请输入销售大区: ", 数据类型设置为"字符串类型"。 默认数据"设置区域,选择"手动添加"。添加一个默认数据,如"西北"。

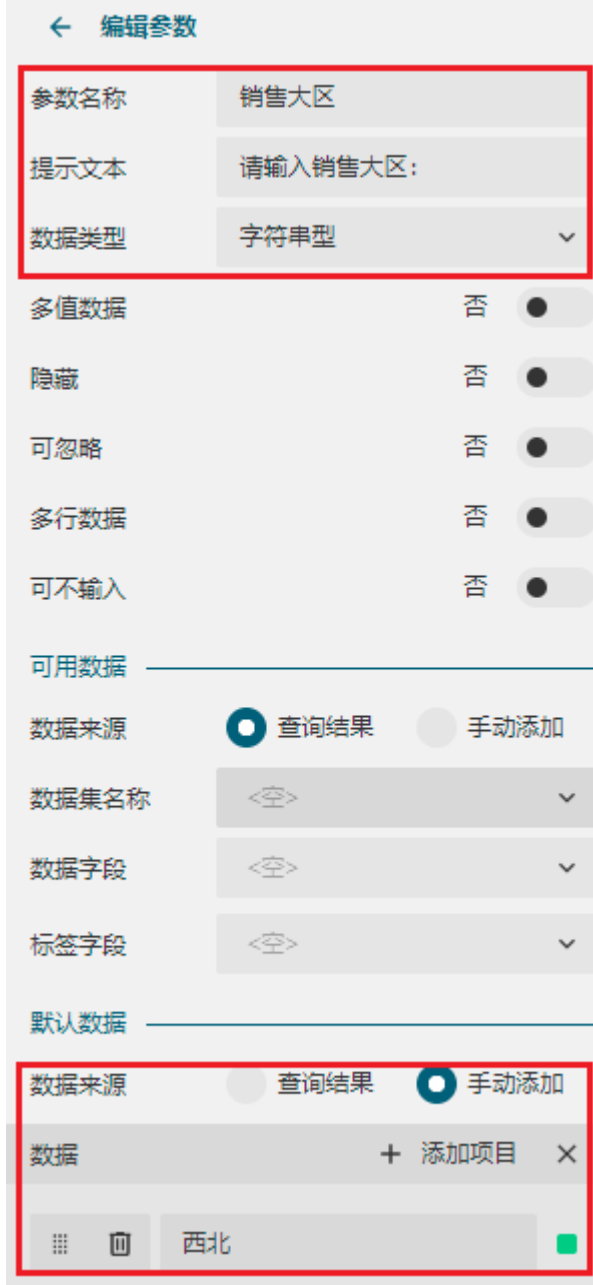

## 3

添加数据过滤条件。选中整个表格组件,打开属性设置面板。单击"数据过滤条件"后的"添加过滤"。

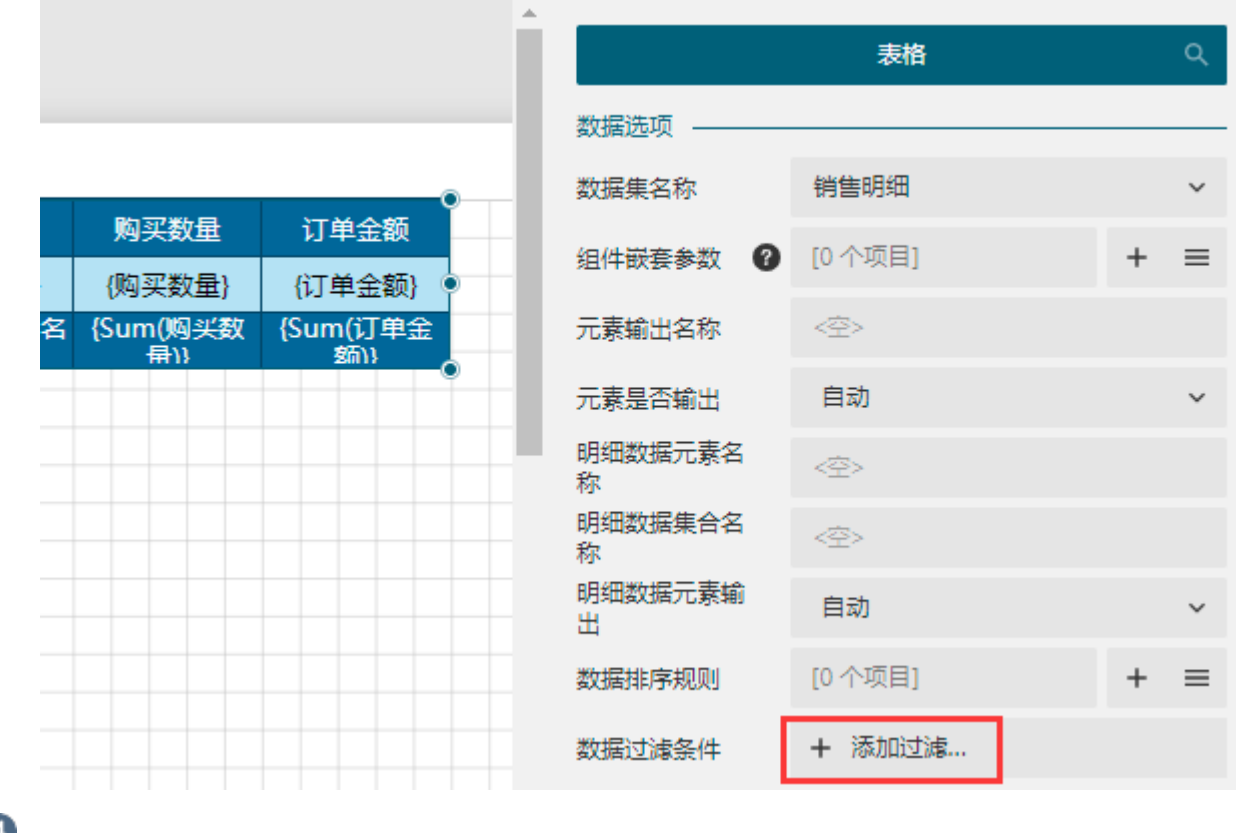

 配置过滤条件。这里将过滤条件配置为销售大区字段(单击右侧 ,<br>在下拉列表中选择"销售大区"即可); 数据配置为报表参数(单击右侧<br>;

,在下拉列表中选择"销售大区"即可)。

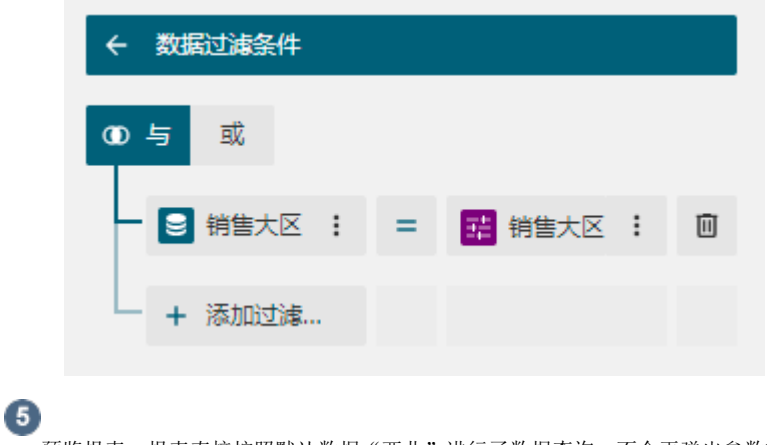

预览报表。报表直接按照默认数据"西北"进行了数据查询,不会再弹出参数输入面板。

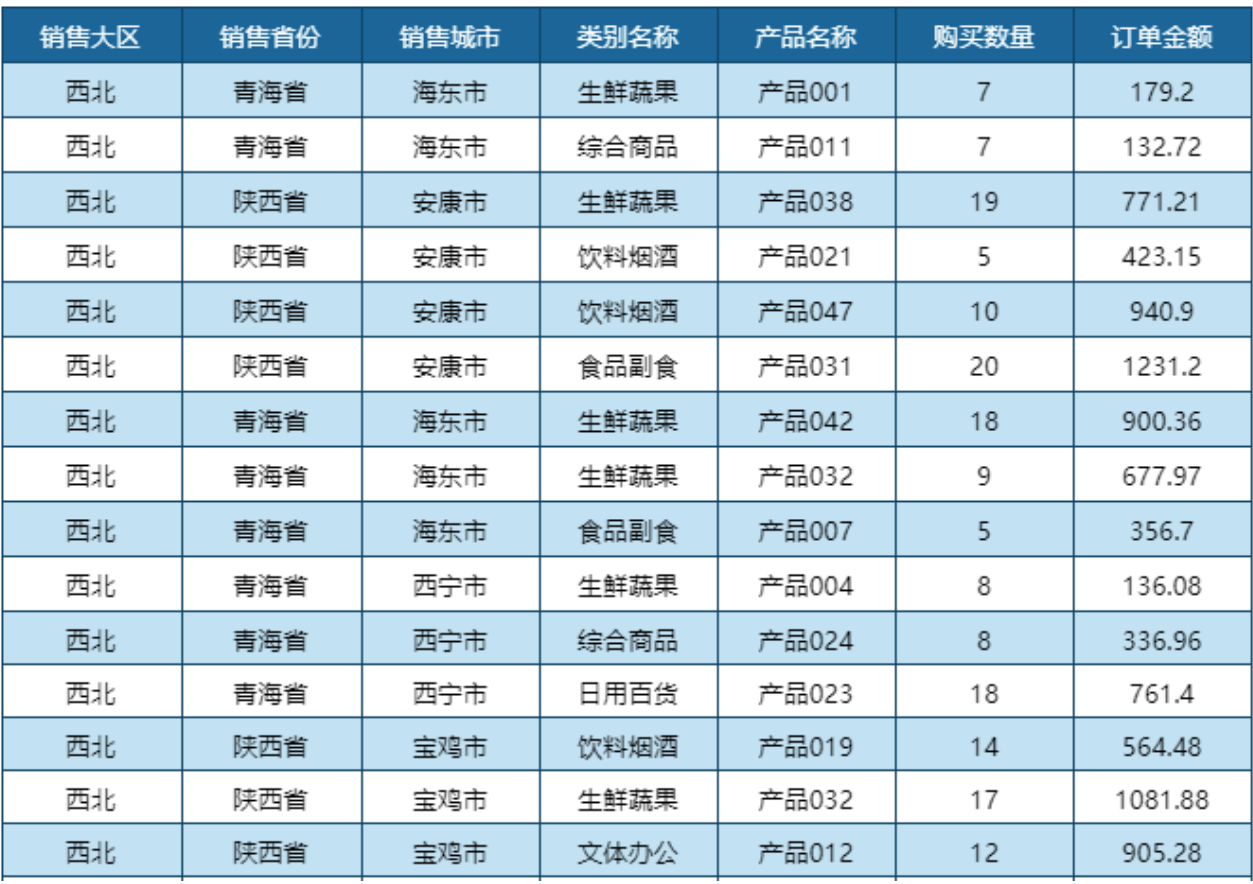

[回到顶部](#page-0-2)